## Viewing Strategies Available to Users in your District

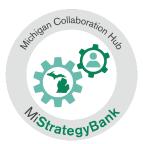

1) Log into the Michigan Data Hub (launchpad.midatahub.org) and select **MiStrategyBank** from the Michigan Launch Pad

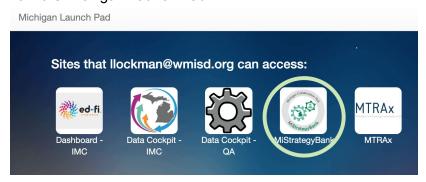

- 2) You will arrive at the MSB home page or Dashboard.
- 3) To view available strategies, select By Location

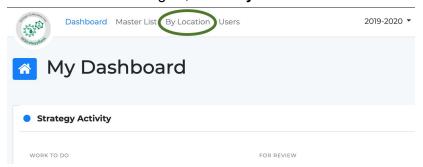

- 4) Here you will see a list of all Michigan school buildings
- 5) To narrow the list, select your district from the center column, select Confirm Selection

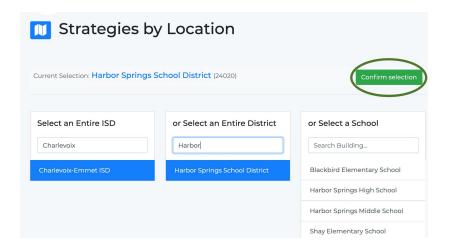

6) After Confirming your Selection you will see a list of all the strategies that are able to be assigned at the district level. You can scroll through the list or **Filter Results** 

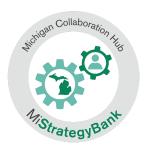

|                                                | District Add              | Strategy | Filter Res | ults ~ |
|------------------------------------------------|---------------------------|----------|------------|--------|
| FILTERS APPLIED: None                          |                           |          | 52 Re      | sults  |
| Name ‡                                         | Area <b>≑</b>             | Students | ESSA<br>\$ |        |
| Connection of spoken words to written language | Phonological<br>Awareness | 17       | L4         | •      |
| Interactive writing to estimate spelling       | Phonological<br>Awareness | 4        | L4         | •      |
| Letter/sound identification through name games | Phonological<br>Awareness | 1        | L4         | •      |

7) **Filter Results** will open a menu of options where you can: Select one or more Filters

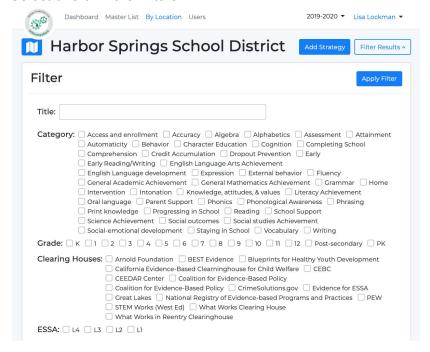

See the documentation on Using the Filter Results Tool for more information on filtering

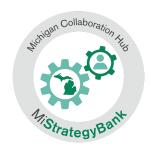

8) If the a strategy you are using is not listed in the results, select Add Strategy

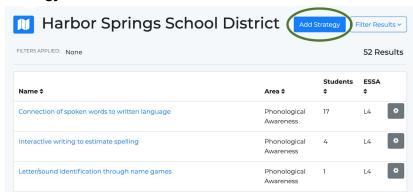

9) This will give you a popup window that will ask you to Select strategy by typing the name in a text box

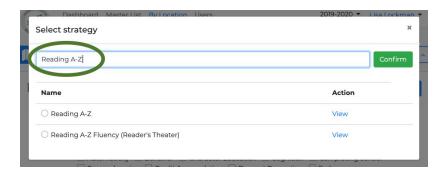

10) You can View information about the strategy

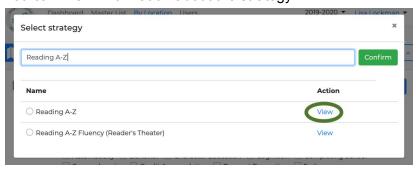

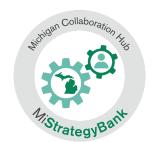

11) Selecting View will open the full strategy entry

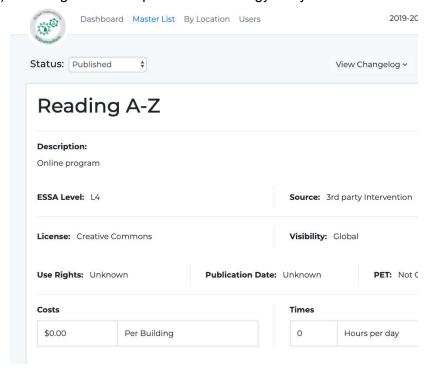

12) After confirming this the correct strategy, select is with the toggle button and select confirm

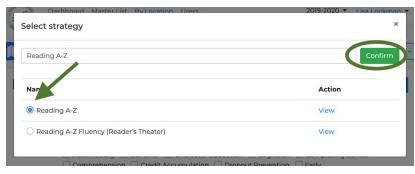